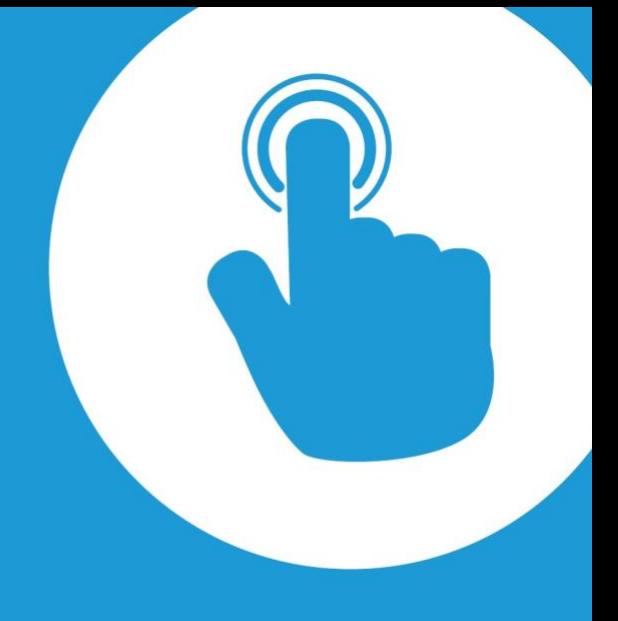

# CommBox Interactive Pulse User Manual

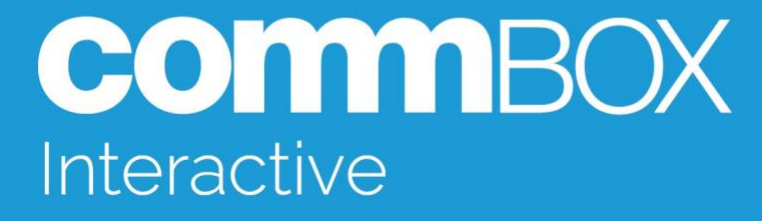

# <span id="page-1-0"></span>**Contents**

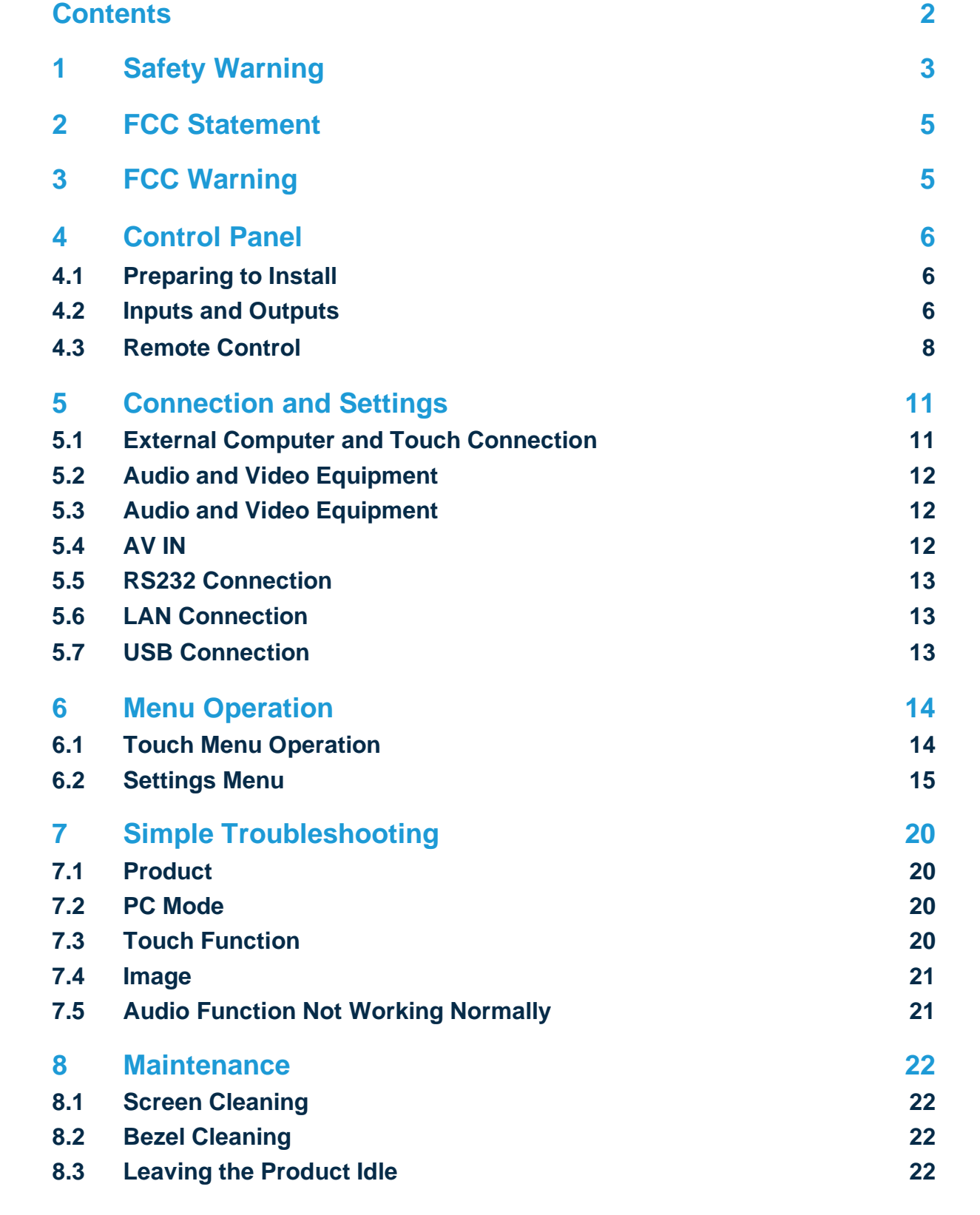

**Notes 23**

commBOX.com.au

# <span id="page-2-0"></span>**1 Safety Warning**

Before operating this product, please read this manual carefully and retain it for differences between the images and the actual product, in what case the product future reference. Images shown in this manual are indicative only. There may be shall prevail.

#### Placement

Do not put heavy objects on top of the product.

Do not put the product near appliances that generate magnetic fields.

Do not expose the product to direct sunlight and other sources of heat.

FF FB FB FE 00 FF FE 00 FF FE 00 FF FE 00 FF FE 00 FF FE 00 FF FE 00 FF FE 00 FF FE 00 FF FE 00 FF FE 00 FF FE Do not place the product on an unstable cart, stand, tripod, bracket, table, or shelf. Do not put any liquid near or on the product; do not let any liquid leak into the product.

#### $F = \frac{1}{2}$   $F = \frac{1}{2}$   $F = \frac{1}{2}$   $F = \frac{1}{2}$ Power Supply

Please protect the power cable from physical or mechanical damage.

Please check and ensure that the AC power source is grounded.

The power cable that is supplied with the product is meant exclusively for this<br>Product product.

Please unplug the power supply during thunderstorms or lightning.

Check that the product's operating voltage matches your power supply.

Please use the original power cable from the accessory bag, do not modify it or lengthen it.<br>\_\_

Request from Screen Respond With Please unplug the power cord from the power supply when the product is left unattended or when it is left idle for a long period of time.

### LED Screen

Unplug the power cable before cleaning the product.

Clean the screen with a soft, dustless and dry cloth.

For a deep clean, please contact an authorised service centre.

Never use water or spray-type detergent to clean the product.

Never use any other hard or sharp object as a replacement for the touch pen.

To ensure best product performance in the long-term, do not display a highbrightness image for a long period of time.

#### $\frac{1}{2}$  welcome (Required) and  $\frac{1}{2}$ **Temperature**

 $\Gamma$ Normal operating temperature is  $0 \sim 40^{\circ}$ C.

bo not place the product near or over a radiator or a heater.

If the product is moved from a cold to a warm place, please unplug the power cord and do not turn the product on for at least 2 hours to ensure that the moisture inside the product has evaporated.

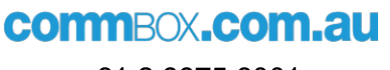

#### $\mathbf{F}_{\mathbf{B}}$  for  $\mathbf{F}_{\mathbf{B}}$  for  $\mathbf{F}_{\mathbf{B}}$  for  $\mathbf{F}_{\mathbf{B}}$  for  $\mathbf{F}_{\mathbf{B}}$  for  $\mathbf{F}_{\mathbf{B}}$ **Humidity**

Do not expose the product to rain and do not place it in an area with high humidity.

Please make sure that the indoor environment is dry and cool. Normal operating humidity is 10%~90%RH.

#### Ventilation

Please put the product in a well-ventilated place, so that heat could be dissipated easily.

right and rear  $> 10$ cm, top  $> 20$ cm. Ensure that the product has enough space for ventilation. Space requirements: left,

### Earphones

Before using earphones, please turn down the volume in advance.

Using earphones at high volume for a long period of time may affect your hearing.

#### **Standby**

not turn off. After pressing the standby key, the product will enter the standby mode, but it will

#### **If authentication details have been setup, the following requestion of the following requestion**  $\mathcal{L}$  **is a sequence will be following requestion of the following requestion**  $\mathcal{L}$  **is a sequence will be followed by th Batteries**

Please ensure that the batteries are properly disposed of or recycled after use.

Author will be set the set of station will be set the system menu in the set of the system of the system of the system of the system of the system of the system of the system of the system of the system of the system of th Please keep the batteries away from children and do not throw the batteries into fire.

### double should be omitted. They are the table show any white space  $\mathcal{L}$  are the space of space  $\mathcal{L}$

There are vents located on the back cover of the product. Please do not use any liquid or spray during cleaning.

### Power Switch Status Signs

"I" means power on, "O" means power off.

#### $\mathcal{L}$  is the set of the set of the set of the set of the set of the set of the set of the set of the set of Product Maintenance Notes

This product can be serviced only by a certified service engineer.

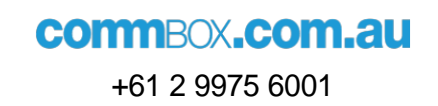

# <span id="page-4-0"></span>**2 FCC Statement**

This product has been tested and found to comply with the limits for a Class B provide reasonable protection against harmful interference in a residential interference to radio communications. However, there is no guarantee that turning the product off and on, the user is encouraged to try to correct the digital device, pursuant to part 15 of the FCC Rules. These limits are designed to installation. This product generates, uses and can radiate radio frequency energy and, if not installed and used in accordance with the instructions, may cause harmful interference will not occur in a particular installation. If this product does cause harmful interference to radio or television reception, which can be determined by interference by one or more of the following measures:

- Reorient or relocate the receiving antenna.
- Reshalt of Foldeate the resoluting amountains.<br>• Increase the separation between the product and the receiver.
- circuit to which the receiver is connected. • Connect the product to a power outlet on a circuit that is different from the
	- Consult us or an experienced technician for help.

# <span id="page-4-1"></span>**3 FCC Warning**

This product complies with Part 15 of the FCC Rules. Operation is subject to the (2) this product must accept any interference received, including interference that may cause undesired operation. following two conditions: (1) this product may not cause harmful interference, and

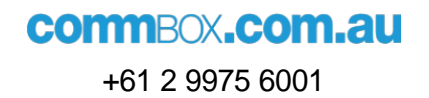

# <span id="page-5-0"></span>**4 Control Panel**

## <span id="page-5-1"></span>4.1 Preparing to Install

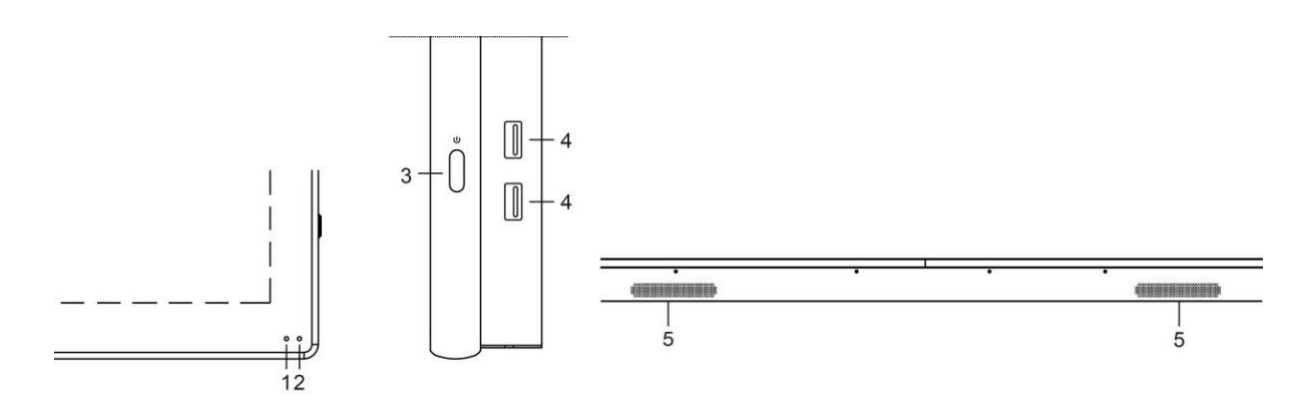

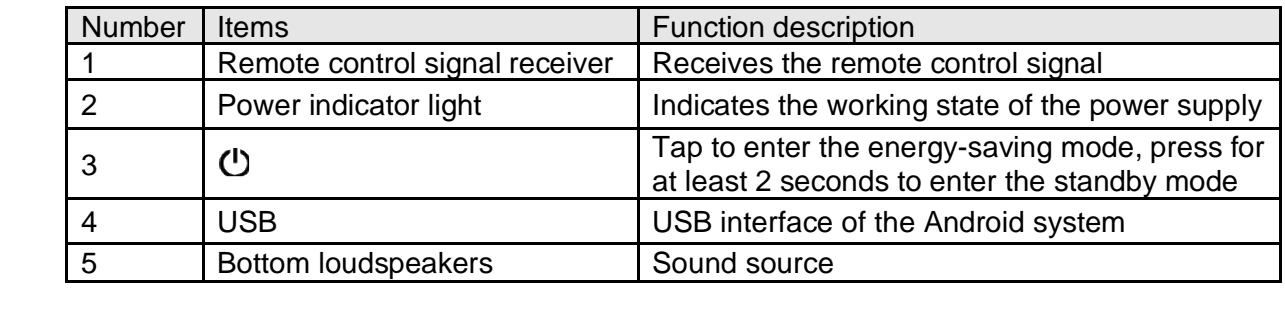

## <span id="page-5-2"></span>4.2 Inputs and Outputs

### 4.2.1 CommBox Interactive Pulse 86

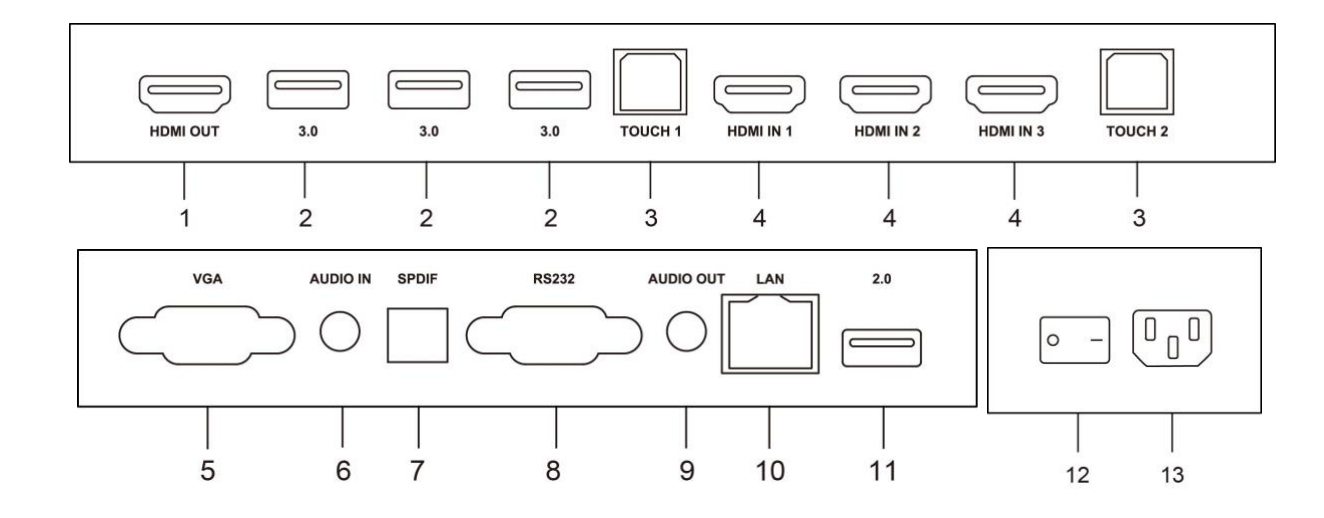

Please refer to the table below for input / output functions.

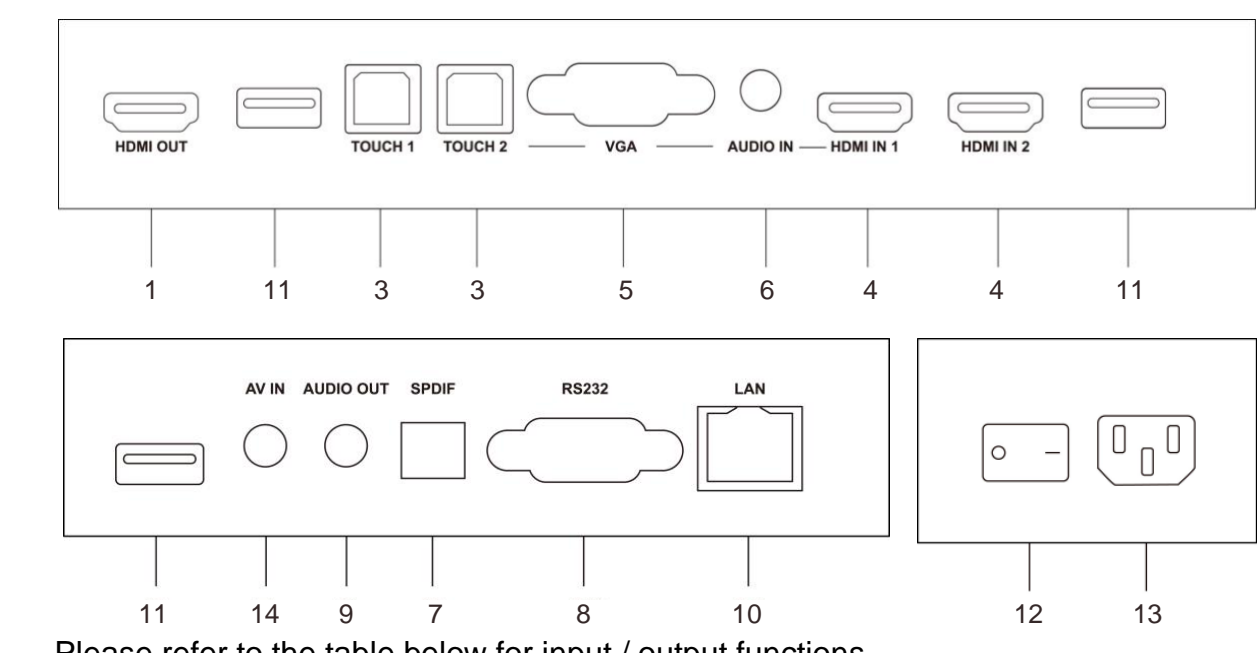

#### FF FB FB FE 05 FF FE 05 FF FE 05 4.2.2 CommBox Interactive Pulse 55, 65

Please refer to the table below for input / output functions.

#### 4.2.3 Input / Output Functions setup, the following request-

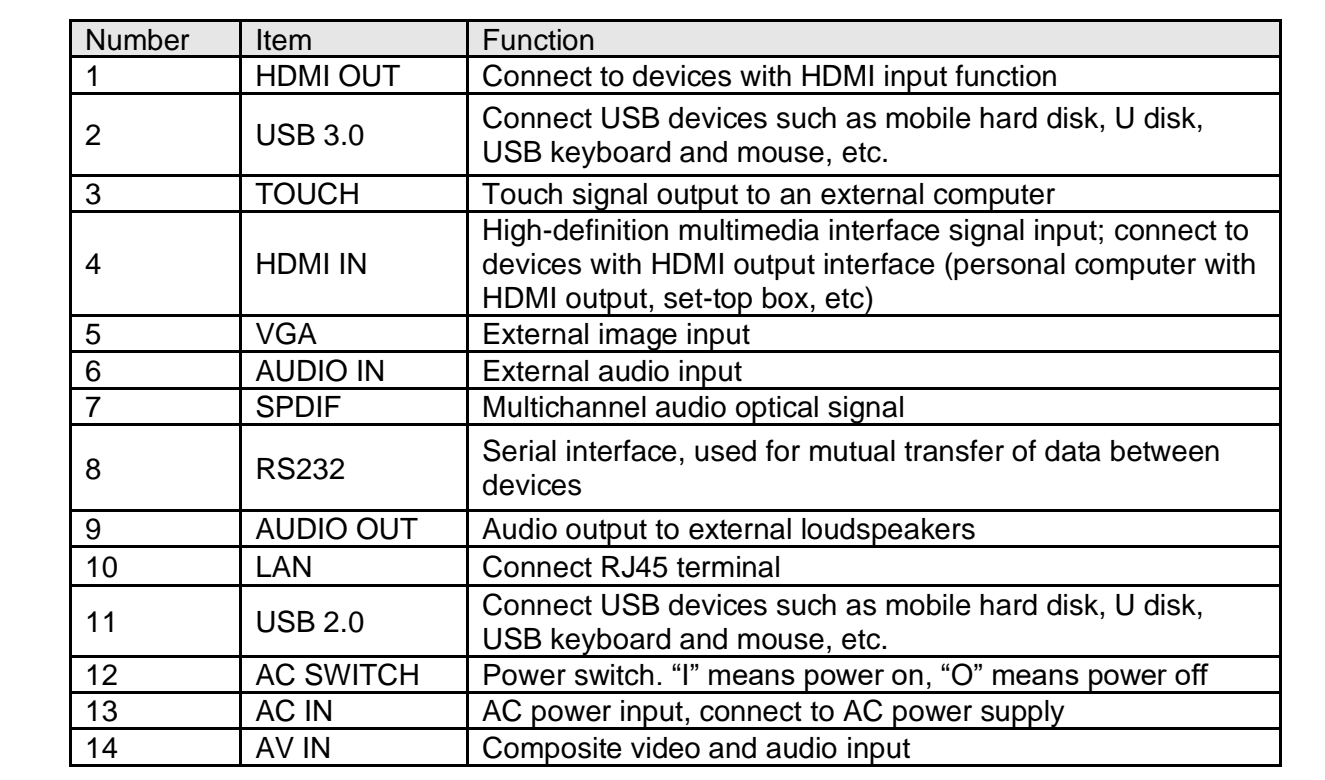

### <span id="page-7-0"></span>4.3.1 Remote Control Keys 4.3 Remote Control

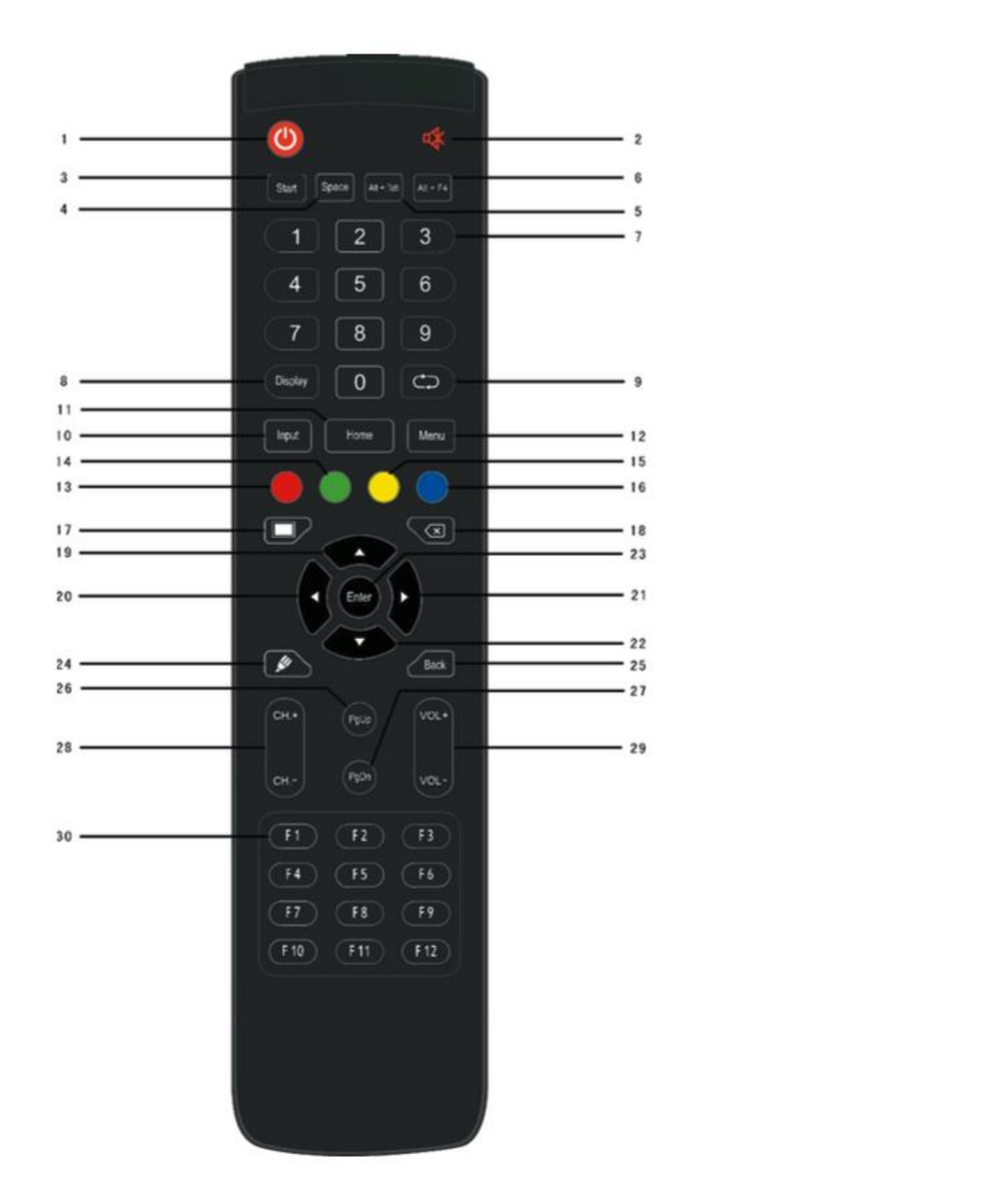

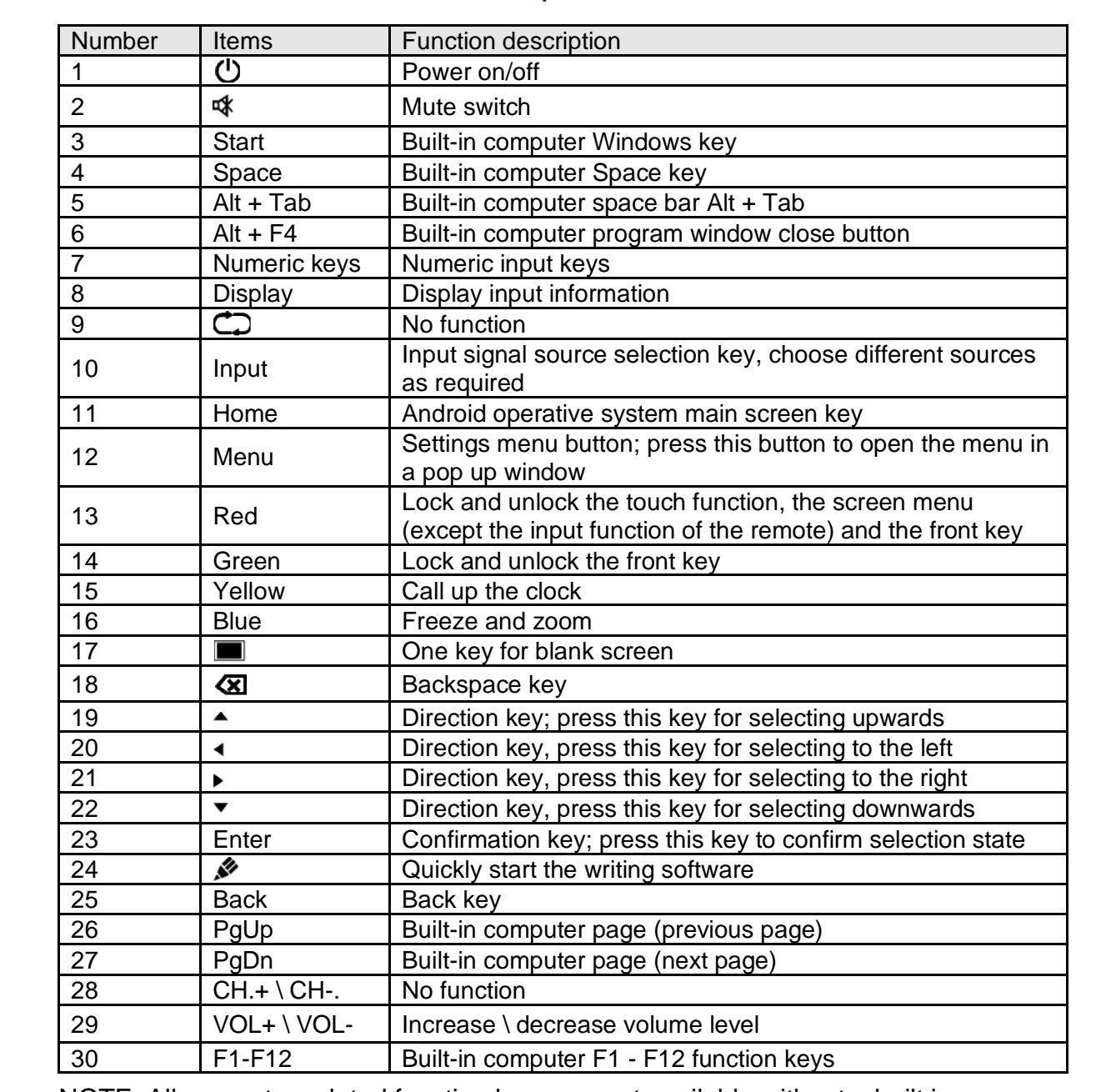

#### FF FB FB FE 05 FF FE 05 FF FE 05 4.3.2 Detailed Function Description .3.2 Detailed Function De

NOTE: All computer-related function keys are not available without a built in computer.  $23.22$  Enter Confirmation key, press this key to confirm selection state state state state state state state state  $\sim$ 

#### FF FB FB FE 05 FF FE 05 FF FE 05 4.3.3 Remote Control Instructions

#### **4.3.3.1 Install Batteries**

- 1) Remove the back cover of the battery compartment located on the back of the remote control.
- 2) Place AAA type batteries according to the diagram in the battery  $n$  hew one. compartment, making sure positive and negative battery terminals are placed correctly ("+"to"+", "-" to "-"); please do not mix an old battery with a
- compartment. 3) After the batteries are placed, replace the back cover of the battery

#### **4.3.3.2 Range of the remote control**

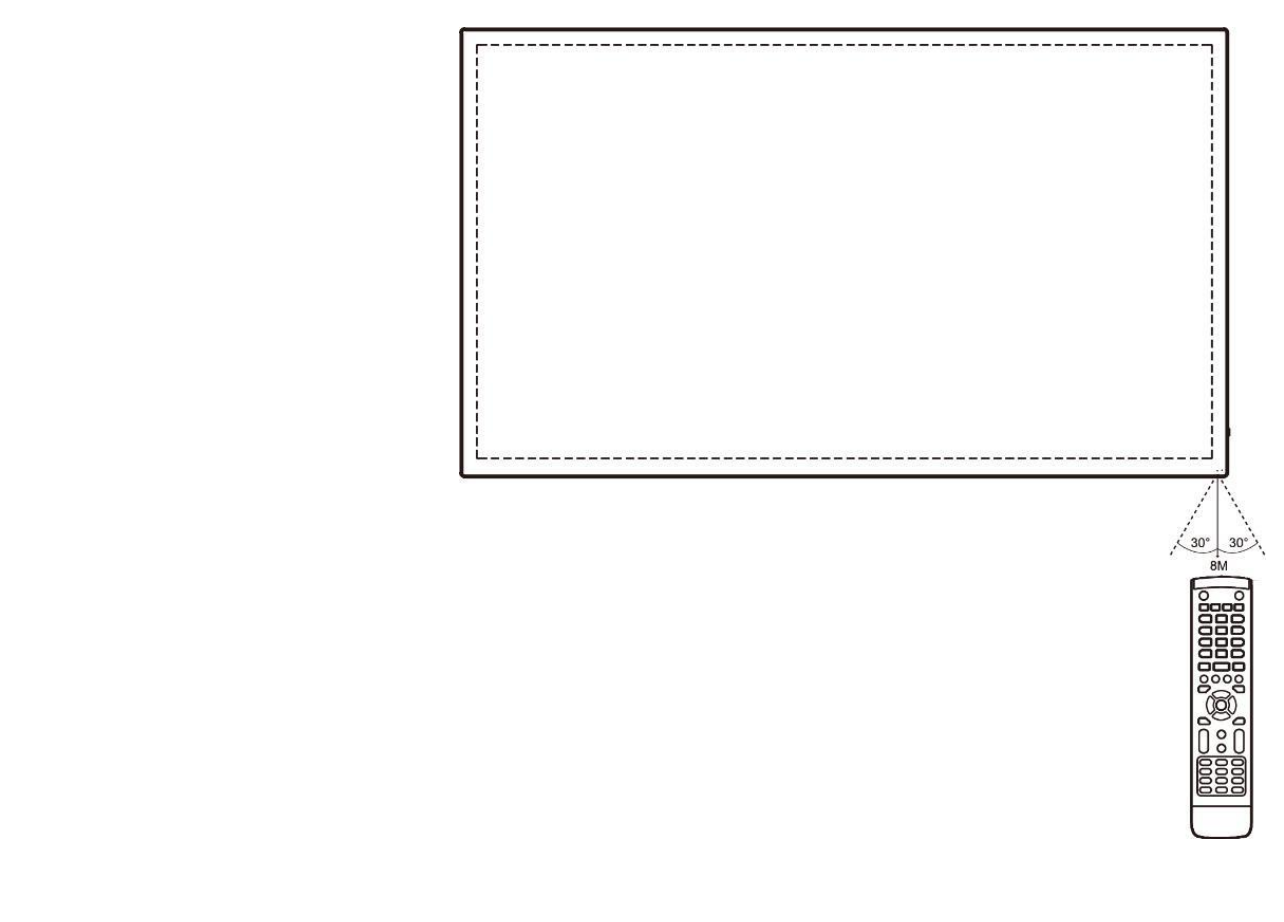

right from the remote-control receiver.<br>
right from the remote-control receiver. Remote control can work normally within the range of 8 meters, 30 degrees left and

 $\bigwedge$  In order to protect the environment, please recycle used batteries.

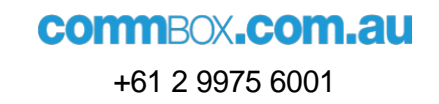

# <span id="page-10-0"></span>**5 Connection and Settings**

before connection. For your safety and that of the product, please do not connect the power plug

## <span id="page-10-1"></span>5.1 External Computer and Touch Connection

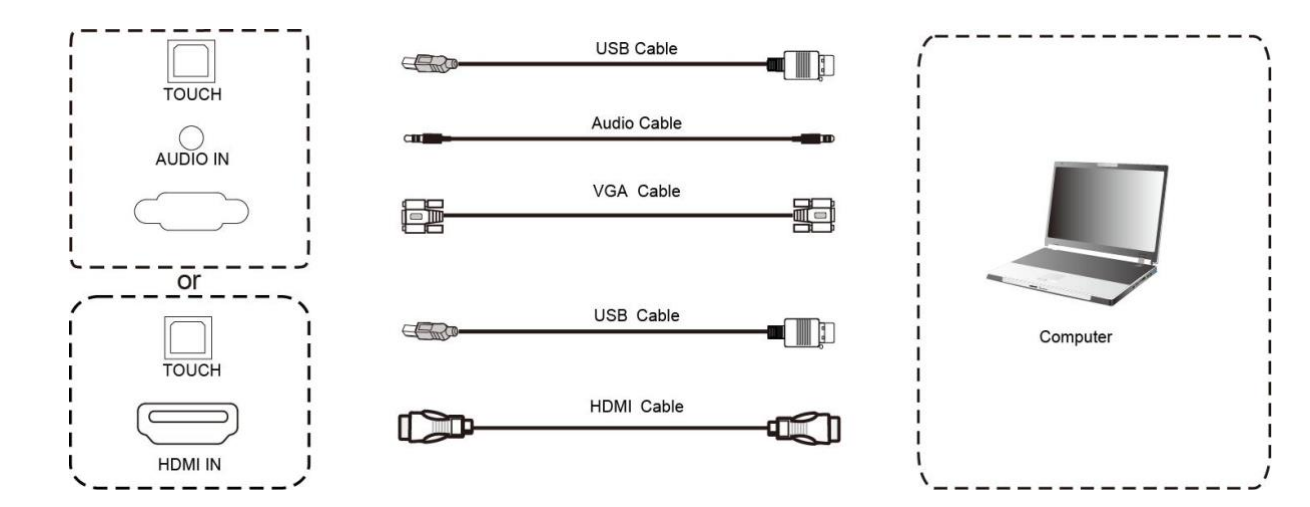

- 1) Use VGA cable to connect to VGA output port of an external computer; use The superiories and the studie to commence to an external computer and to output.<br>Alternatively, we all DML saked to accreent to UDML system and of an external  $\alpha$  double show any white show are the table show any white space  $\alpha$  are the space of space space  $\alpha$ headphone audio cable to connect to an external computer audio output. Alternatively, use HDMI cable to connect to HDMI output port of an external computer.
	- 2) Use USB cable to connect to an external computer USB port.
	- 3) After cable connection, plug in the power cord, and switch the power on.
	- 4) Start the external computer.
		- 5) Press  $\mathbf{\Theta}$  key, and the product will turn on.
	- 6) Press the Input key to switch to VGA/HDMI input.

#### **NOTE**

Pecomposeded computer configure Recommended computer configuration:

1GB Available Hard Drive;

2.0GHz Processor, 1GB Memory;

More than 256 colour display video card;

VGA OUT / HDMI OUT, Audio-OUT, USB Interface;

Supported Resolutions 800\*600, 1024\*768, 1920\*1080, 3840\*2160.

## <span id="page-11-0"></span>5.2 Audio and Video Equipment

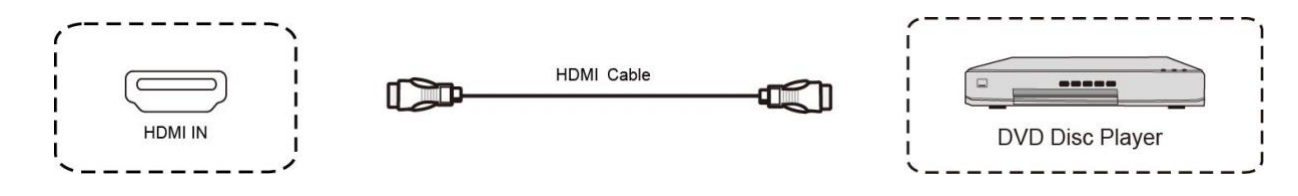

- 1) Use HDMI cable to connect audio and video equipment to HDMI output.
	- 2) After cable connection, plug in the power cord, and switch the power on.
- 3) Press the  $\mathbf \mathbf C$  key to turn the product on.
	- 4) Press the Input key to switch to HDMI port.

# <span id="page-11-1"></span>5.3 Audio and Video Equipment

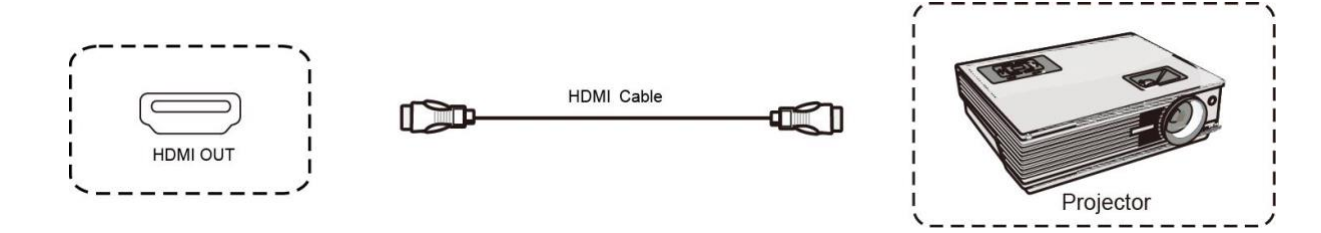

- 1) Use HDMI cable to connect audio and video equipment to HDMI input.
- 2) After cable connection, plug in the power cord, and switch the power on
- 3) Press the  $\Theta$  key to turn the product on.

# <span id="page-11-2"></span>5.4 AV IN

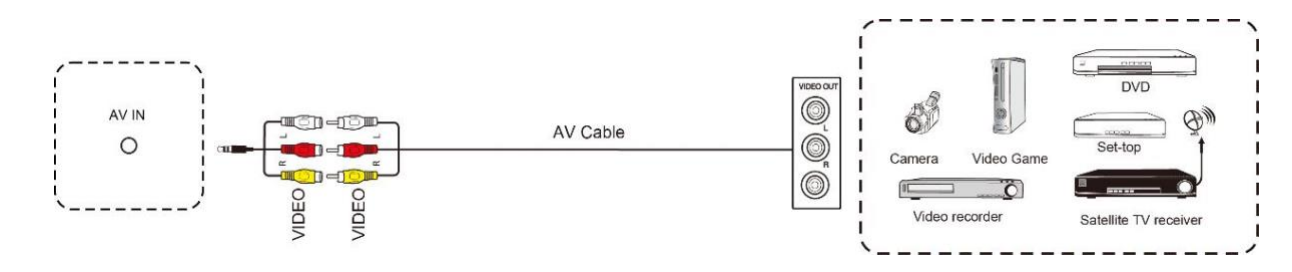

- de substituted with the username are substituted with the username and password. The username and password is t<br>In the username and password. The username and password with the username and password. The username and passw audio channel). 1) Use AV audio and video cables to connect audio and video equipment to AV output (yellow for video, red for right audio channel, and white for left
	- 2) After cable connection, plug in the power cord, and switch the power on.
- 3) Press the  $\mathbf 0$  key to turn the product on.
- 4) Press the Input key to switch to AV port.

### <span id="page-12-0"></span>5.5 RS232 Connection

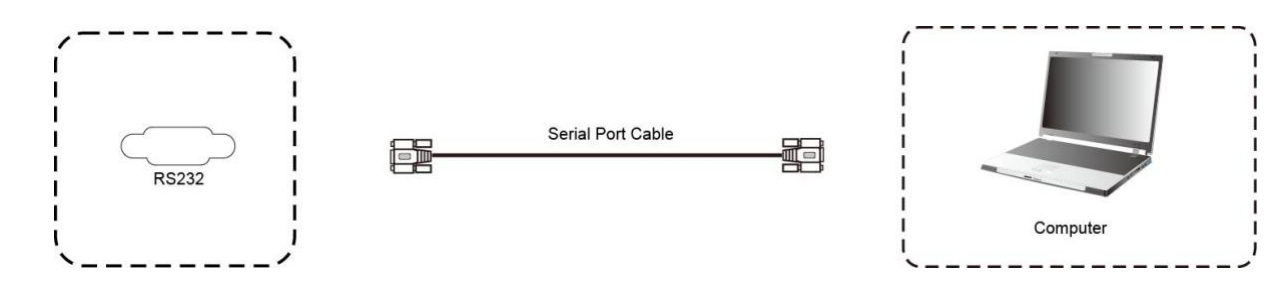

FF FD 00 FF FC 00 product, certain functions of the product can be controlled via the central control After using the serial port cable to connect central control equipment and the equipment, such as: power ON/OFF, sound volume adjustment, etc.

### <span id="page-12-1"></span>5.6 LAN Connection

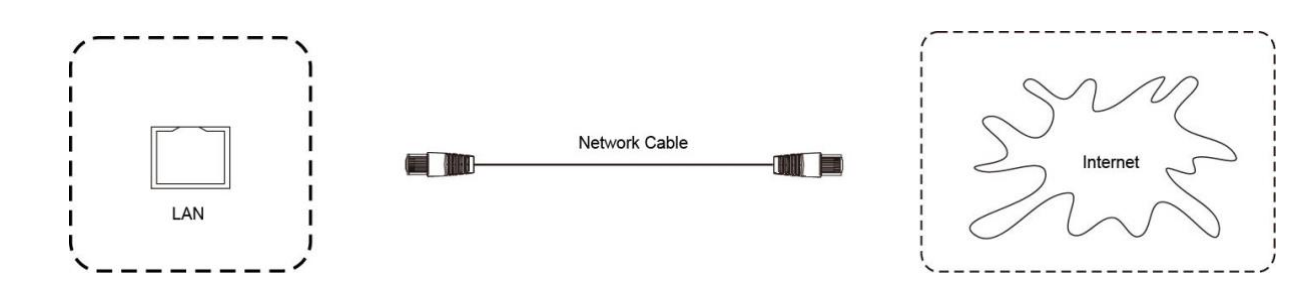

## <span id="page-12-2"></span>5.7 USB Connection and the table show are the to show are the to show any white space space space space space  $\sim$

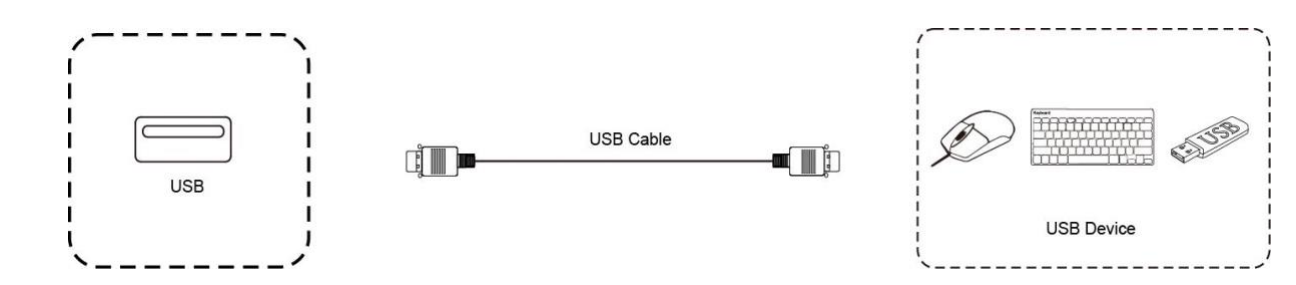

# <span id="page-13-0"></span>**6 Menu Operation**

## <span id="page-13-1"></span>6.1 Touch Menu Operation

### Call up Method

Framing are mading pent permanent and action of improvements of comming pents, Taking the middle point position at the bottom of display screen as a starting point, menu, as shown below.

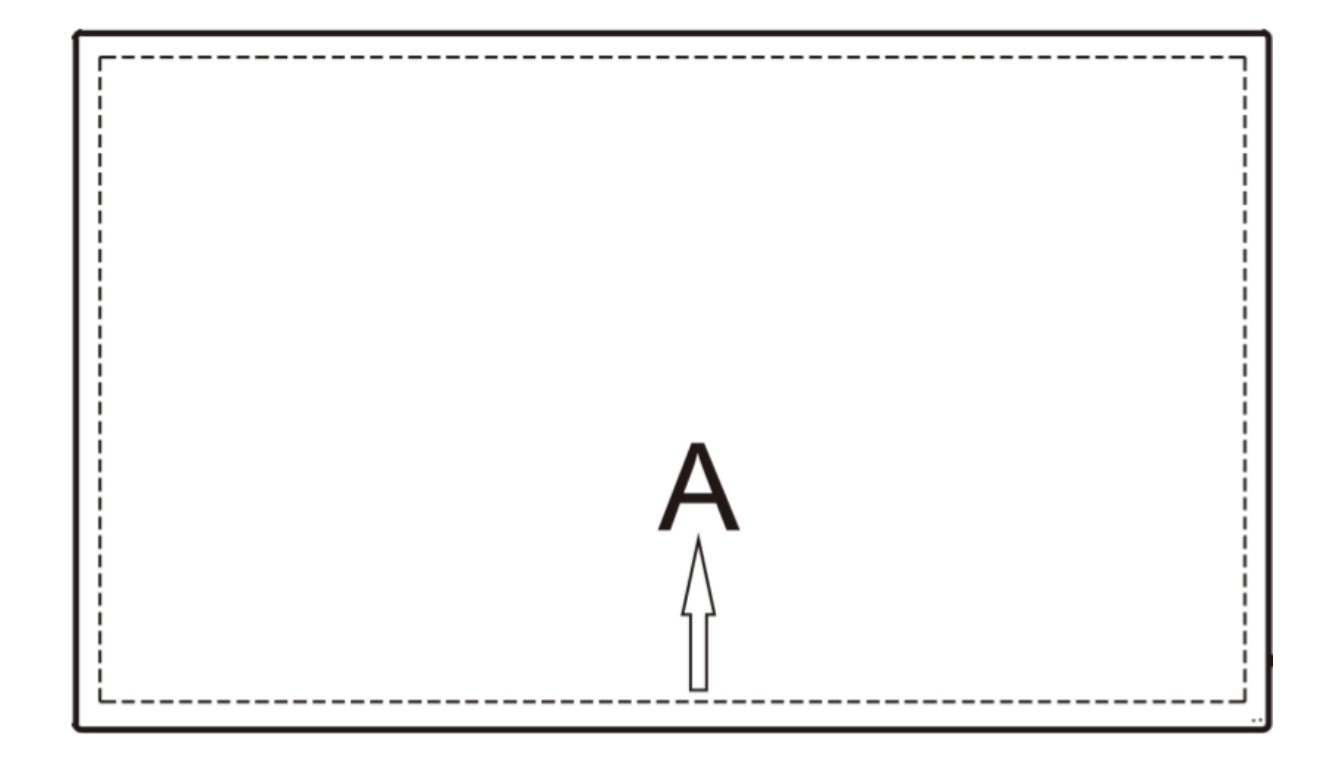

"touch A" method further in this manual. Note: The method for calling up the touch menu shown above will be referred to as

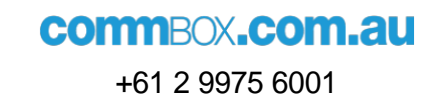

### <span id="page-14-0"></span>6.2 Settings Menu

### 6.2.1 General Settings

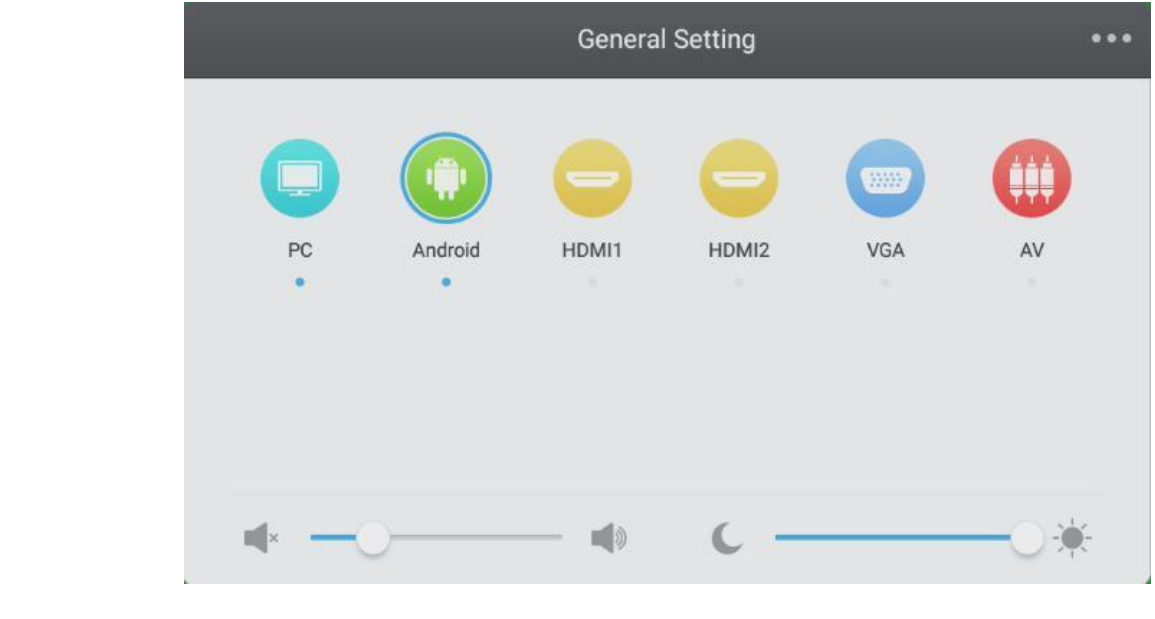

- If it also the input ney on the remote control, or call up the contrar countge<br>menu via the "touch A" method. • Press the Input key on the remote control, or call up the General Settings
- Press the  $\blacktriangledown/\blacktriangle$  /  $\blacktriangle$  /  $\blacktriangleright$  keys on the remote control to select the required input Authentication will be setup in the system menu in the screen, but is blank by default. The source.
- to confirm the selected input source. • Press the Enter key on the remote control or directly click with the touch pen
	- Press the Back key on the remote control or click in the blank area outside the menu with the touch pen to exit the menu.
	- Note: PC input source will be displayed only when the built-in computer is connected.

#### FF FB FB FE 05 FF FE 05 FF FE 05 6.2.2 Detailed Settings Menu

Froce are mortal toy on ano remote control of energing the Treet are up. Press the Menu key on the remote control or click the **interpretent control** icon in the General Detailed Settings menu includes Audio, Screen, Display and Adjust tabs.

#### **6.2.2.1 Audio Tab**

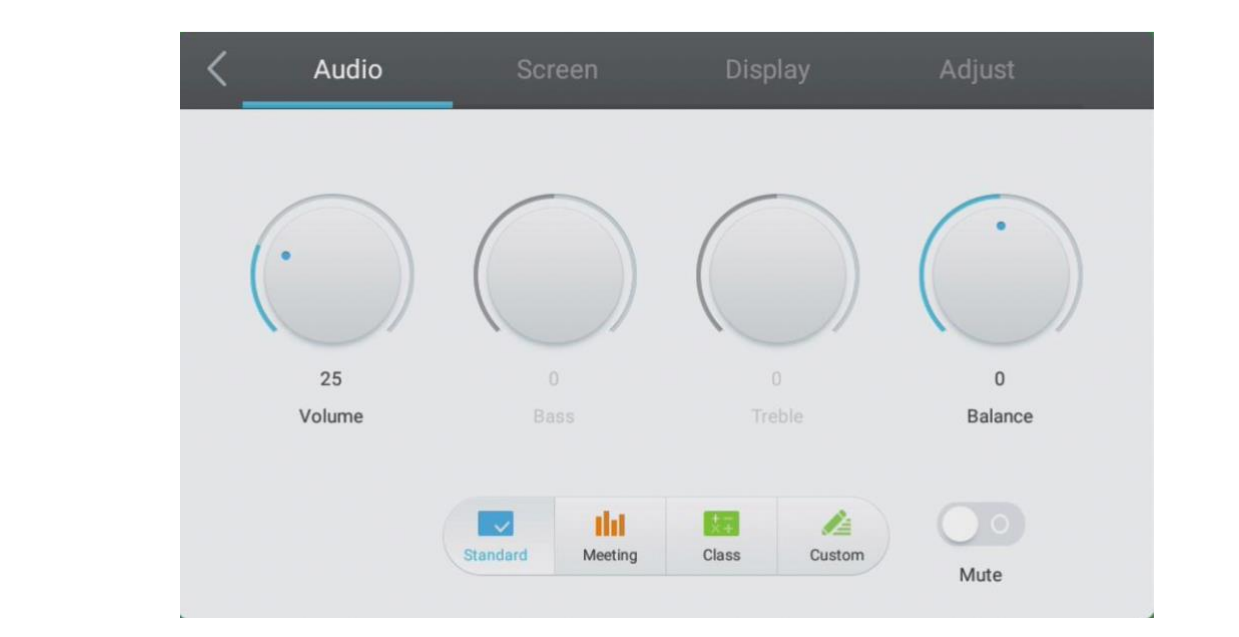

- Press the  $\blacktriangleright$  key on the remote control to select the Audio tab.
- Press the  $\P/$ **A**  $\rightarrow$   $\P$  keys on the remote control or directly click with the touch pen to select the function to be adjusted.
	- function. Press the Enter or Back keys to exit the adjustment. • Press the Enter key on the remote control to enter the adjustment mode, and press the  $\blacktriangleleft$ / $\blacktriangleright$  keys or directly click with the touch pen to adjust each
		- Press the Mute key on the remote control or directly click with the touch pen to turn the Mute on or off.
- Press the Back key on the remote control or click in the blank area outside the tab with the touch pen to exit the tab.

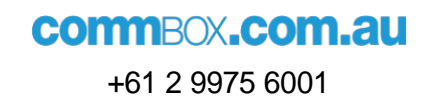

### FF FB 05 FF FE 05 **6.2.2.2 Screen Tab**

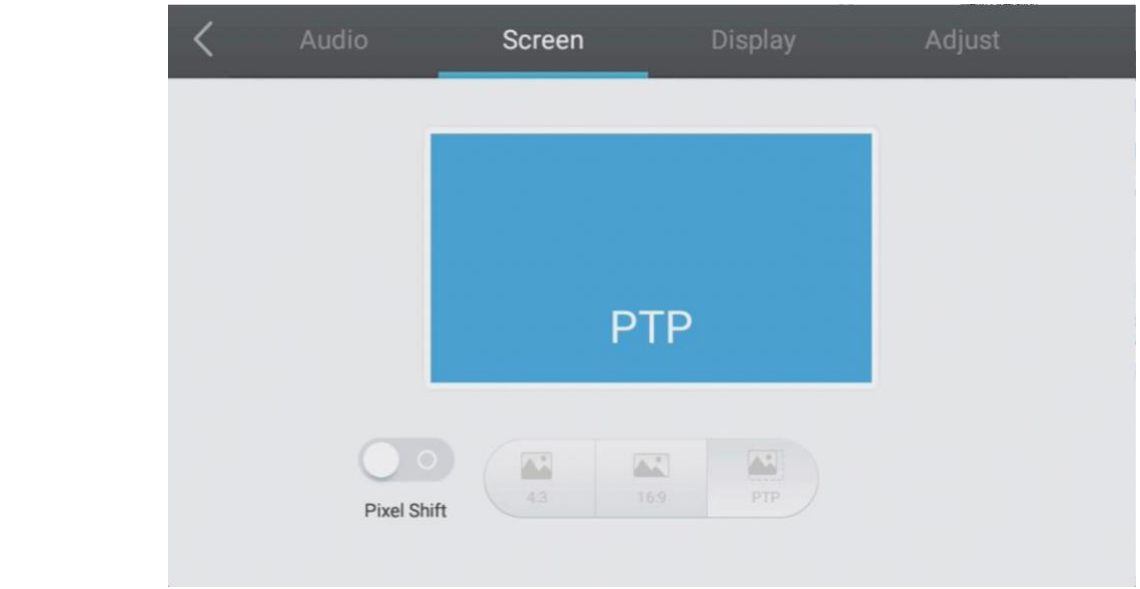

- Press the  $\blacktriangleright$  key on the remote control to select the Screen tab.
- Press the  $\blacktriangledown/\blacktriangle$  /  $\blacktriangle$  /  $\blacktriangleright$  keys on the remote control or directly click with the touch pen to select the required function.
- Press the Enter key on the remote control or directly click with the touch pen to enter the selected function mode.
- the tab with the touch pen to exit the tab.<br>the tab with the touch pen to exit the tab. • Press the Back key on the remote control or click in the blank area outside

### FF FB 05 FF FE 05 **6.2.2.3 Display Tab**

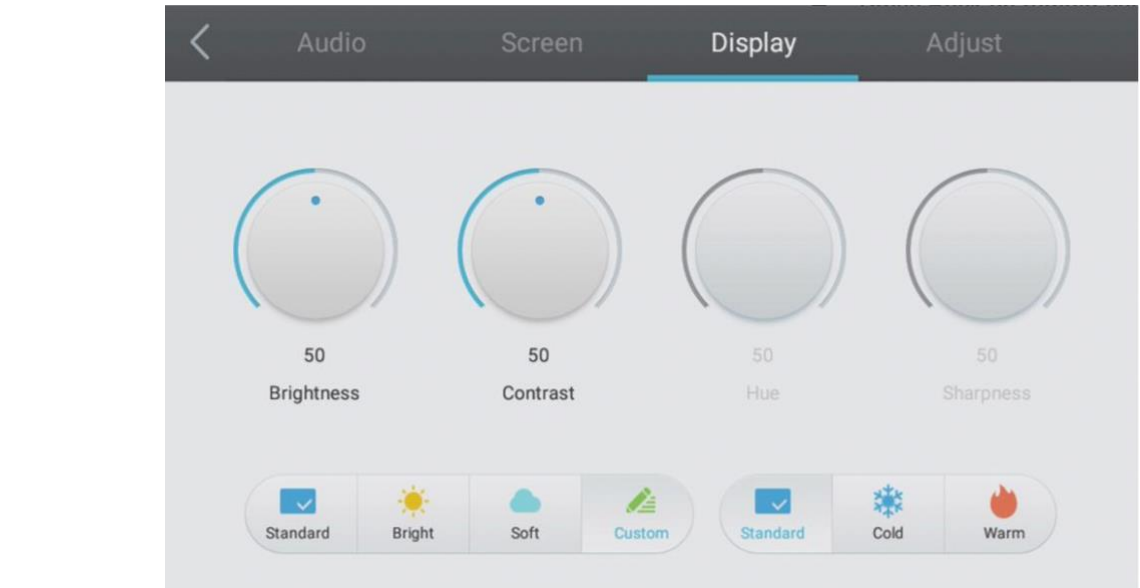

- Press the  $\blacktriangleright$  key on the remote control to select the Display tab.
- Press the  $\Pi$   $\blacktriangle$  /  $\blacktriangle$  /  $\blacktriangleright$  key on the remote control or directly click with the touch pen to select the required function to be adjusted.
- Press the Enter key on the remote control to enter the adjustment mode, and press the  $\blacktriangleleft/\blacktriangleright$  keys or directly click with the touch pen to adjust each function. Press the Enter or Back keys to exit the adjustment.
- Press the Back key on the remote control or click in the blank area outside the tab with the touch pen to exit the tab.

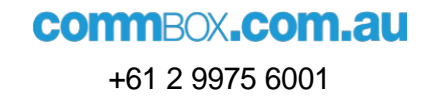

### FF FB 05 FF FE 05 **6.2.2.4 Adjust Tab**

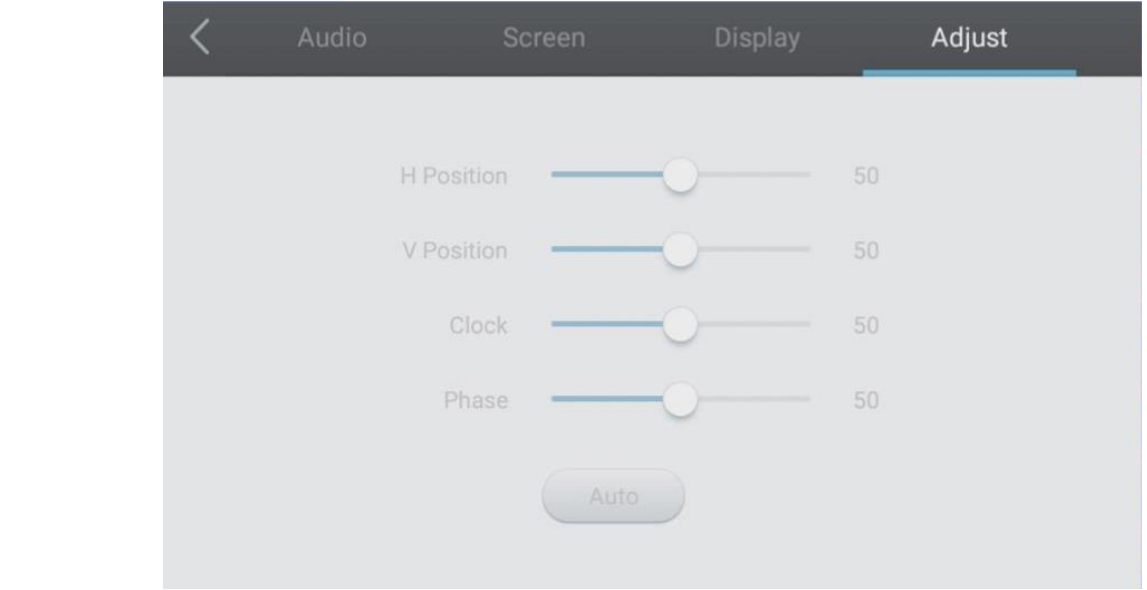

- Press the  $\blacktriangleright$  key on the remote control to select the Adjust tab.
- Press the  $\blacktriangledown/\blacktriangle$  /  $\blacktriangle$  /  $\blacktriangleright$  keys on the remote control or directly click with the touch pen to select the function to be adjusted.
- Press the Enter key on the remote control to enter the adjustment mode, and press the  $\blacktriangleleft/\blacktriangleright$  keys or directly click with the touch pen to adjustment. You can also click the Auto button to adjust automatically. adjust each function. Press the Enter or Back keys to exit the
- Press the Back key on the remote control or click in the blank area outside the tab with a touch pen to exit the tab.

# <span id="page-19-0"></span>**7 Simple Troubleshooting**

## <span id="page-19-1"></span>7.1 Product

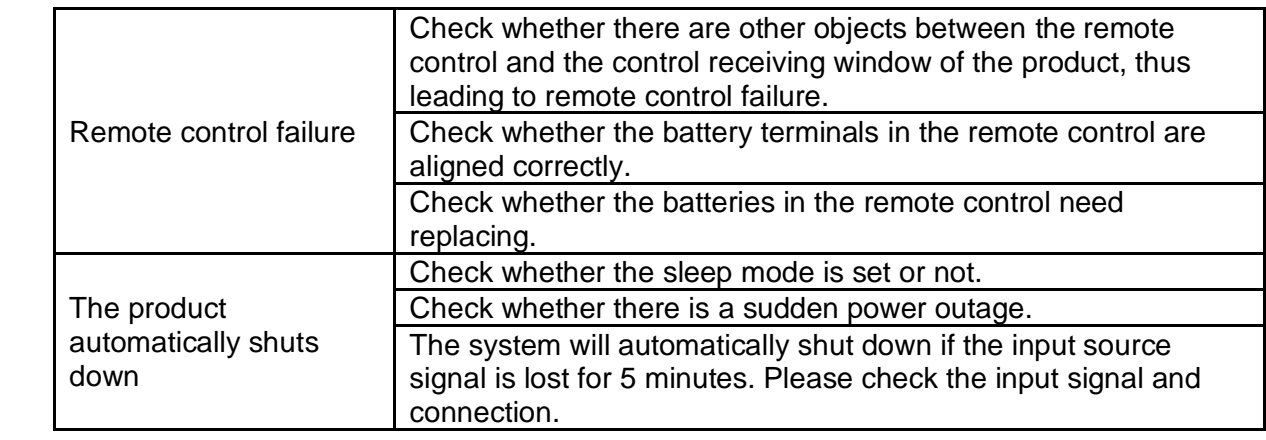

### <span id="page-19-2"></span>7.2 PC Mode

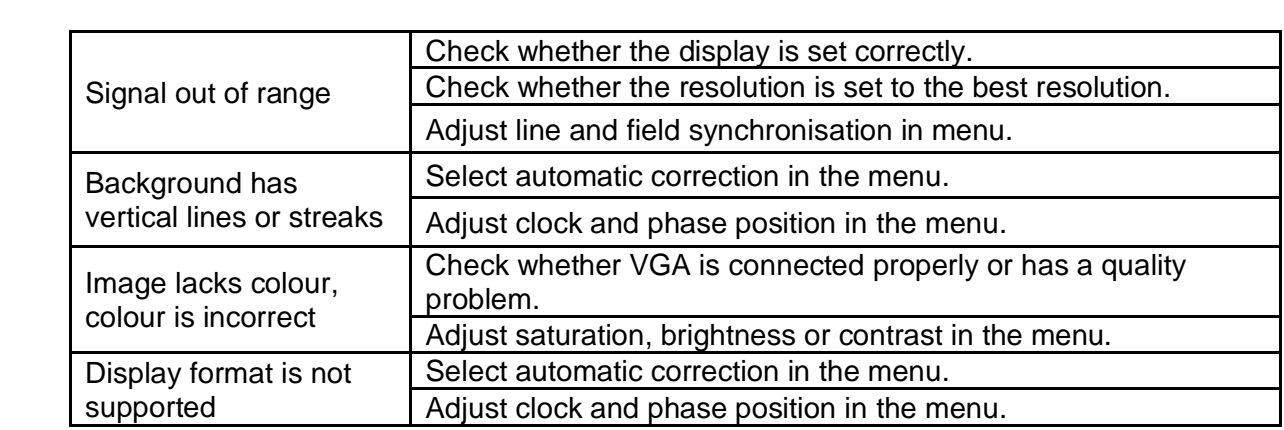

## <span id="page-19-3"></span>7.3 Touch Function

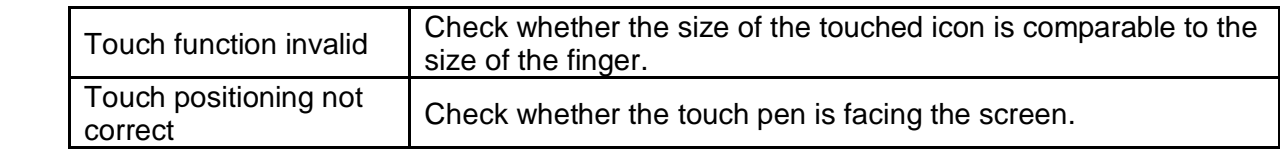

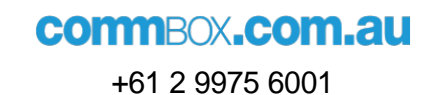

### <span id="page-20-0"></span>7.4 Image

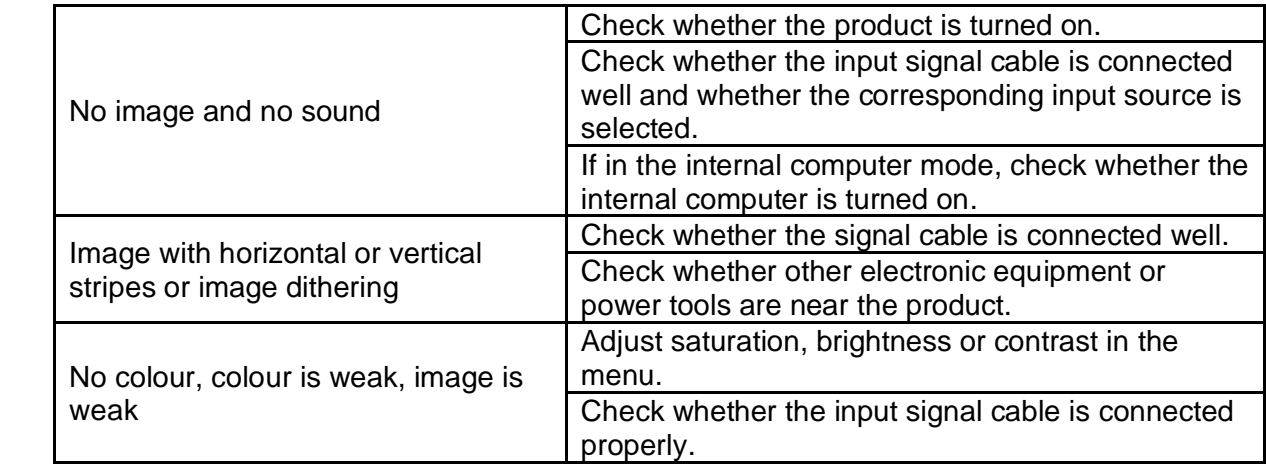

## <span id="page-20-1"></span>7.5 Audio Function Not Working Normally

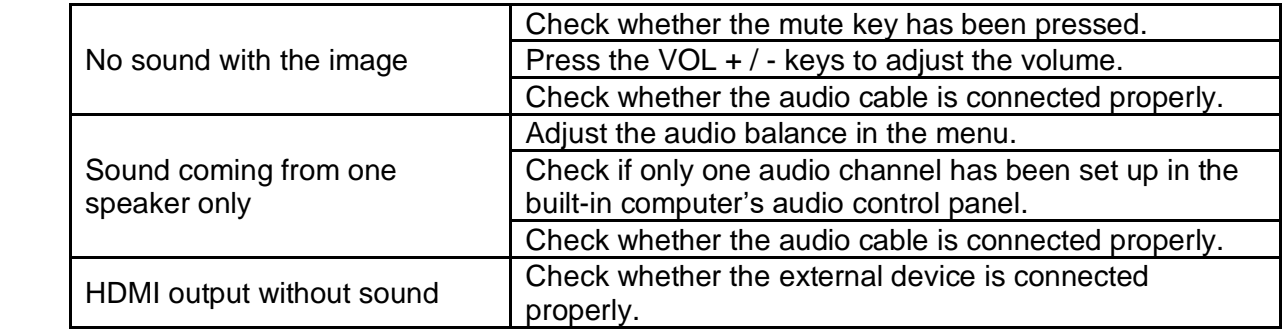

# <span id="page-21-0"></span>**8 Maintenance**

Proper maintenance can help avoid faults, while regular careful cleaning can keep the product looking brand new.

To prevent electric shock, please unplug the power plug before cleaning and maintenance.

## <span id="page-21-1"></span>8.1 Screen Cleaning

Use a soft cloth and soak it completely in the mixture. Mix a little fabric softener or dishwashing detergent with alcohol and stir the mixture.

Repeat several times, ensure that no liquid seeps into the product when wiping it. Take out the cloth and wring it to a semi-dry state to wipe the product's screen.

## <span id="page-21-2"></span>8.2 Bezel Cleaning

<span id="page-21-3"></span>Please use a dry, soft, lint-free cloth to wipe the bezel.

# 8.3 Leaving the Product Idle

If also of not detail and product for a long time, product make our the power setup.<br>unplugged to prevent any possible danger of power supply ripple caused by occur. If no authentication details are configured, this step is skipped. lightning. In case of not using the product for a long time, please make sure the power cord is

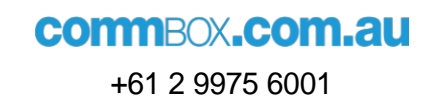

# <span id="page-22-0"></span>**Notes**

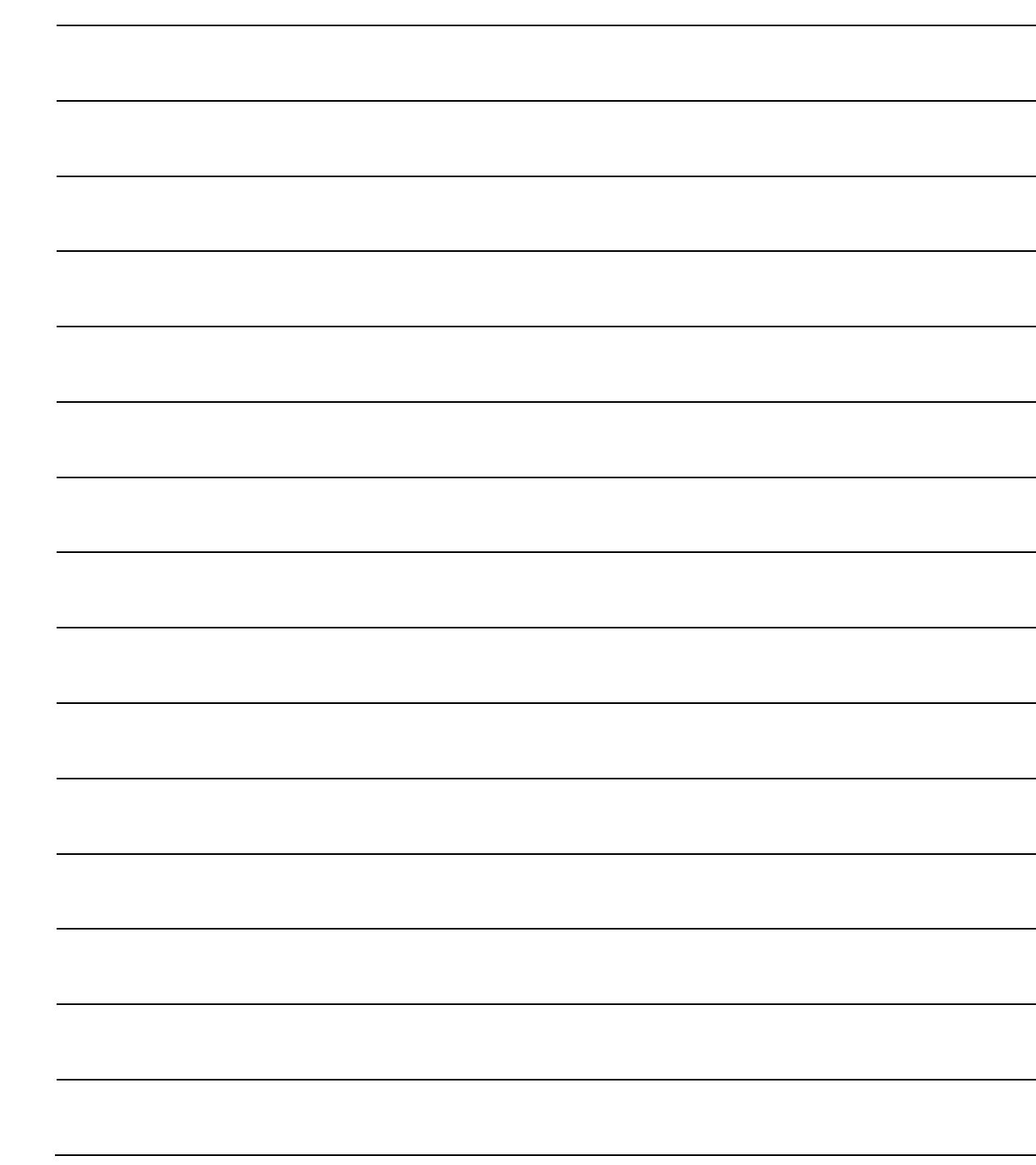

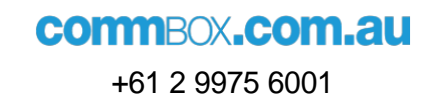

#### Once the session is ready, and any authentication is successful, a welcome message is sent by the screen to information that it can start sending commands. The can start sending commands of  $\sim$

p:  $+61$  2 9975 6001 | e: office@commbox.com.au